## **PAUCA NEW APP REGISTRATION AND CLAIM PROFILES**

To Download and Register New PAUCA app please follow below steps

### **Download IOS App:**

<https://apps.apple.com/us/app/pauca/id1601766323>

**Download Google Play store:**

<https://play.google.com/store/apps/details?id=com.cricclubs.pauca>

**Click on Sign up**

**Process 1: (Who already played only PAUCA 2021, no other leagues scoring associated to Cric clubs)**

**IOS Screen: Google Play Store Screen:** Sign in Sign up Sign in Sign up **Welcome back Welcome back** Sign in to continue **Sign in to continue C** UserName **Q** UserName  $A$  $\bigoplus$  ....... Log in Forgot password? Log in Don't have an account? Sign up Forgot password? Don't have an account? Sign up **Skip Login Skip Login** ĺ

# **Then sign in with registered email in PAUCA 2021 and use below password**

#### **Password:** pauca2022

**NOTE:** p in pauca is smaller case letter. The people who logged in successfully can reset password by using *Password Reset* options mentioned below with screenshot.

**Few of them may not be able to login in below scenarios by using password pauca2022**.

**Scenario 1**: Some of them are already registered in other leagues which are associated with CRIC CLUBS (Those people can use their existing registered email with CRICCLUBS and use your password which is already setup by your self during registration). If it didn't work, then please reach out to your team captain or Representative so that they will work with web admin.

**Scenario 2**: who are registered in PAUCA 2021 without email, as we see very few of them don't have emails registered in PAUCA 2021. **Please follow Process 2 for people who are not registered with emails in PAUCA 2021. They can follow below steps and claim their profile through mobile app.**

G. G: Home <sup>5</sup> International Q Search Wy Leagues b) <sup>2</sup> My Matches 8 Connections 0 Fallowers My Schedule About Matervee Snatistize **III** Live Scoring **ED** Local Storage El Payments Player id. Playing Role G QR Scan Attendance Batting Stele Bowking Style  $W(100 - 4.1.417)$ 

*Password Reset:*(for people who can log in successfully*)*

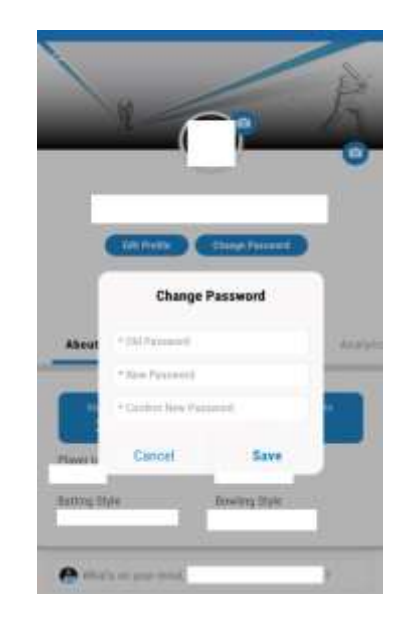

# **Process 2:**

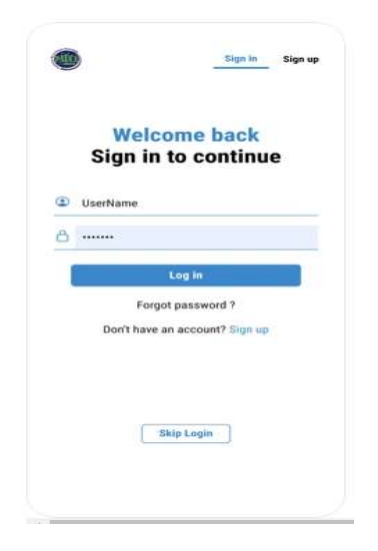

#### **IOS Screen: Google Play Store Screen:**

Anatyrin

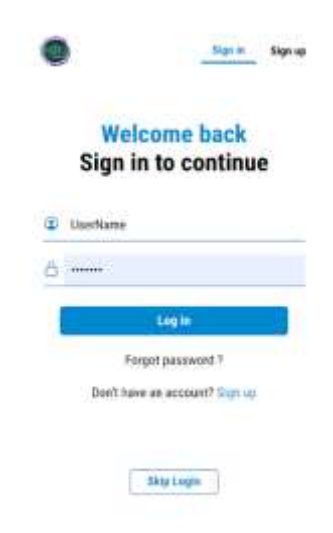

Once you click on **Signup** you will see below screen. Then enter your Mobile Number. Make sure you receive text message (OTP): Same steps will be there in Android mobile as well.

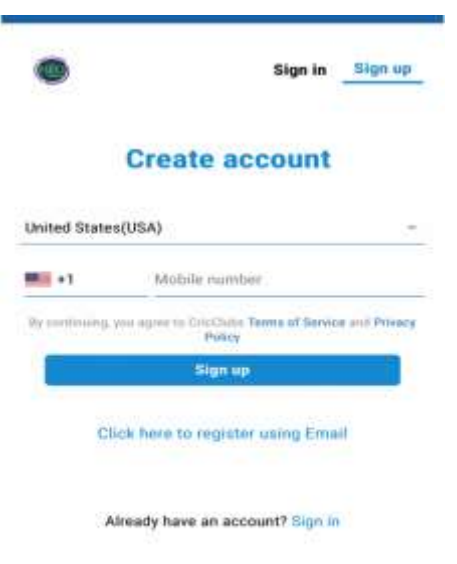

Once you enter your number you will receive text message with OTP Number. Please enter OTP Number and click Continue:

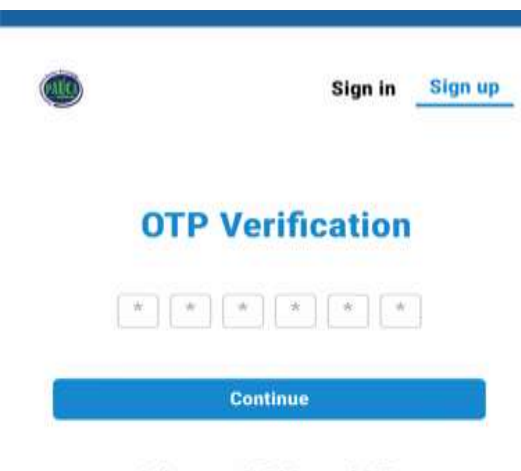

Did not get OTP? Resend OTP

Once you click on Continue you will see below screen. Please fill all the details and click on Finish

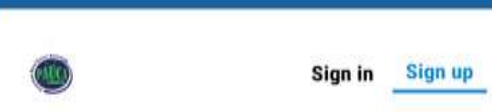

# **Tell us about yourself**

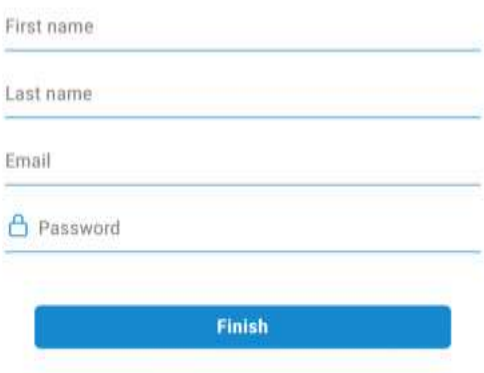

Once you click Finish you will see below screen. Then Click on Pennsylvania United Cricket Association as seen in below screen:

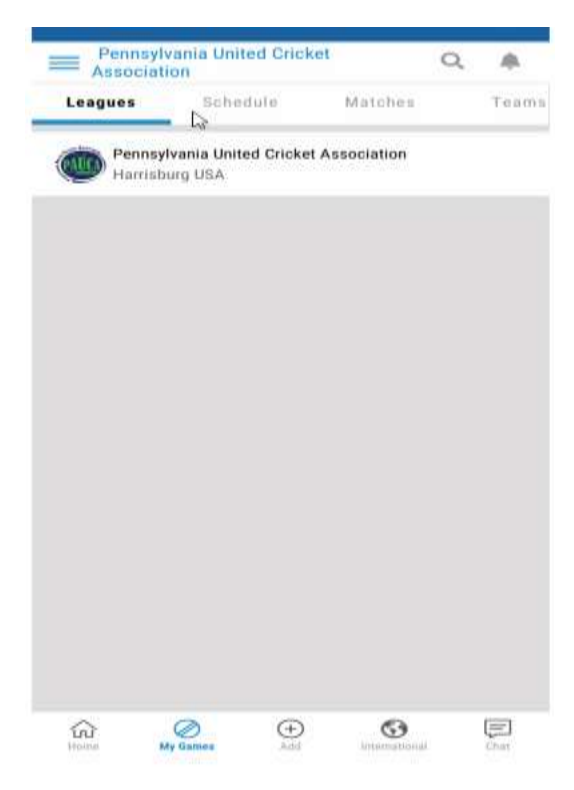

Once you click on PENNSYLVANIA UNITED CRICKET ASSOCIATION you will see below left side screen Then scroll to side and click on team as per right side screen and **change series in highlighted red box. Change SERIES FROM** *PAUCA Minor 2021 to PAUCA 2021*

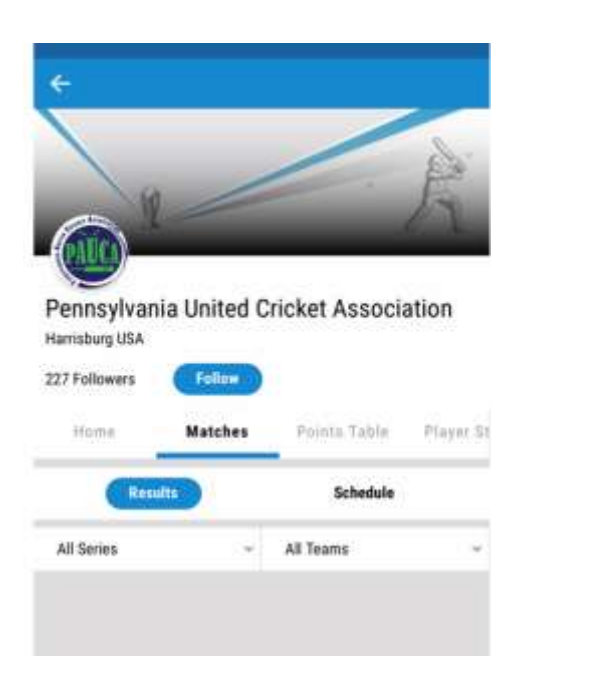

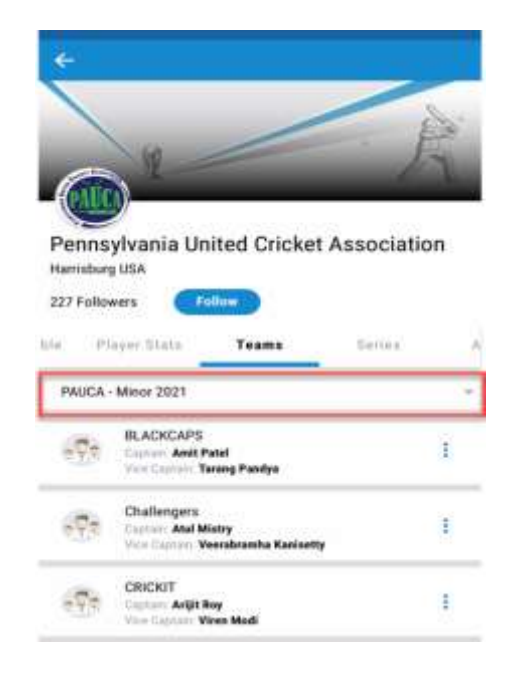

Once you click to change series you will see below screen. **Then select PAUCA 2021 and Click OK. So that you can see all teams played in 2021 as see in right side screen.**

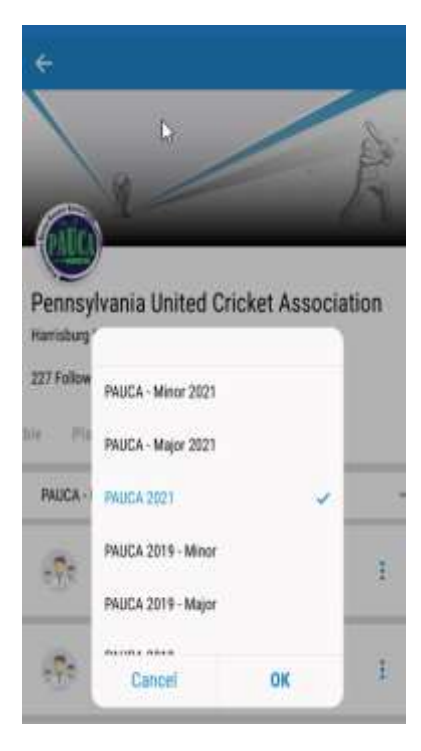

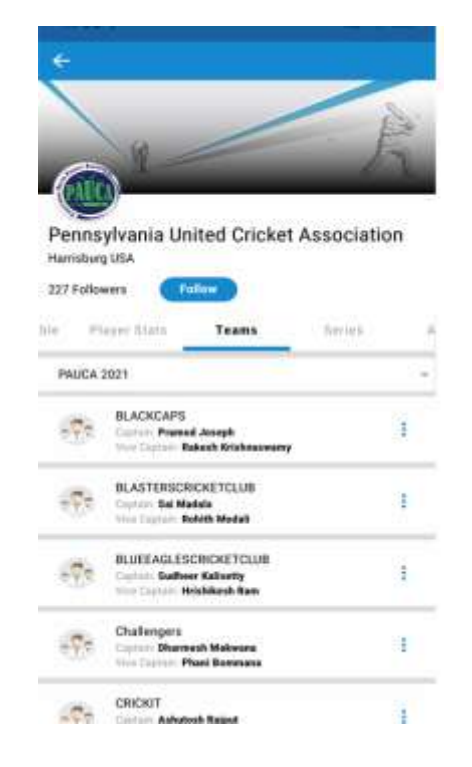

Then click on your team Name. So that you can see all team members list played in 2021.

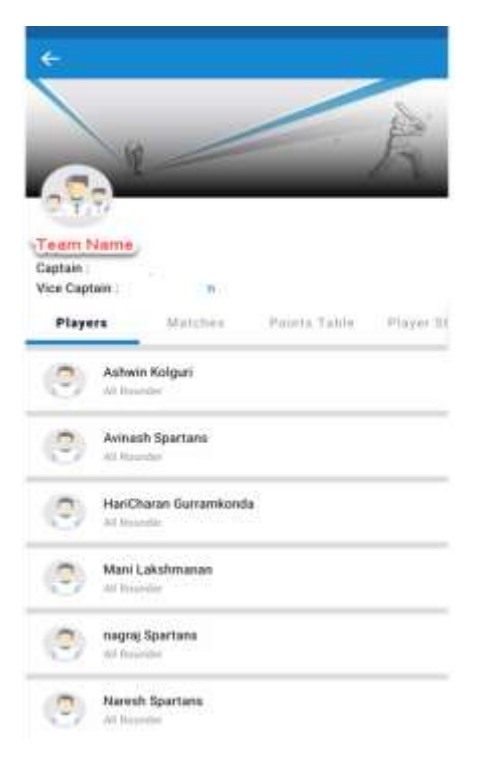

You could see your name if you registered and played in PAUCA 2021. Please click on your name and you will see below screen. Then click on Claim Profile. Once you Claim your profile admin will check and approve your profile.

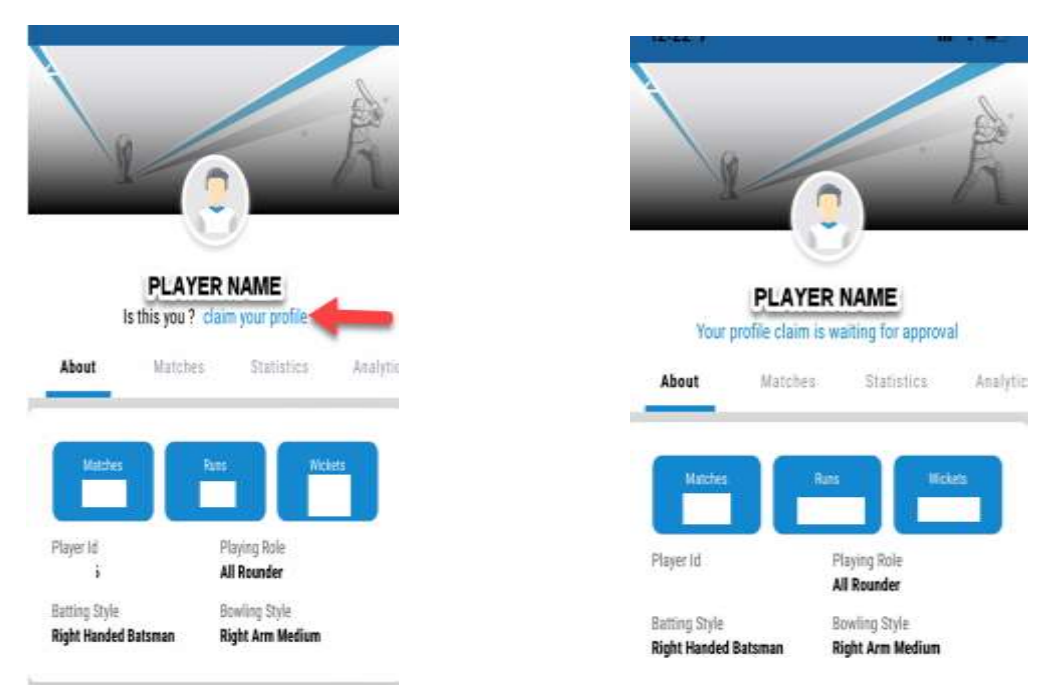

**Please make sure to add your photo to your profile**. Now you are good, and you can check all your stats.